2021年7月現在

# **スマホ**で 投資信託 **よこしん**

**スタートガイド**

**ファンドの購入・売却** 精<u>立</u> 投 信 **ファンドの照会 各種お手続き 電子交付**

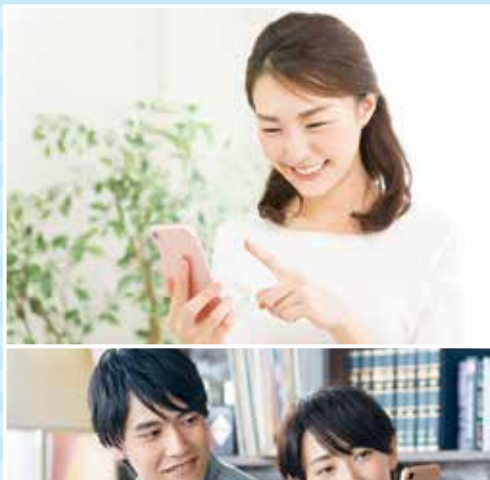

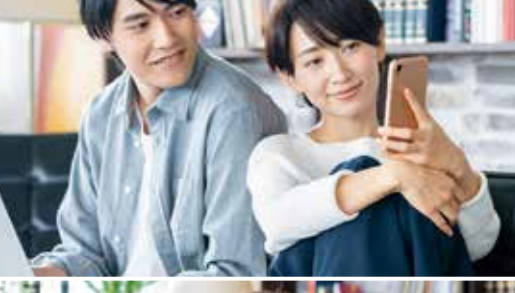

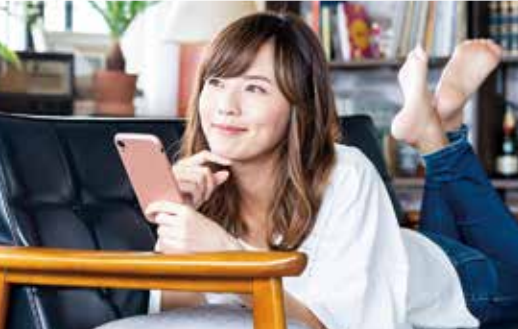

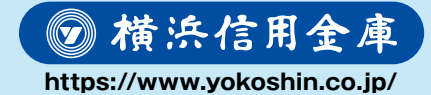

商号等:横浜信用金庫 登録金融機関:関東財務局長(登金)第198号 加入協会:日本証券業協会

## $\overline{1.\,$ アクセス方法

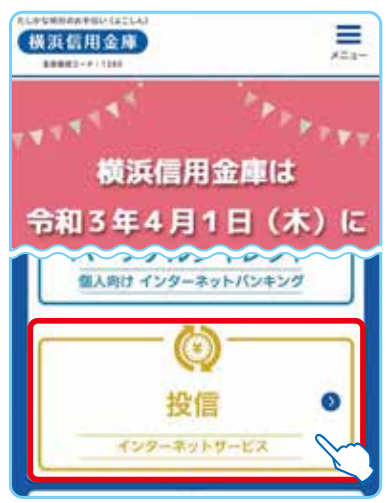

図 1-1:横浜信用金庫ホームページトップ画面

横浜信用金庫のホームページ **①** (https://www.yokoshin.co.jp/)から、 **「投信インターネットサービス」**のボタンを タップしてください。

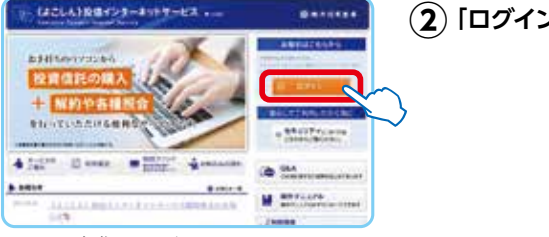

図 1-2:投信インターネットサービス画面

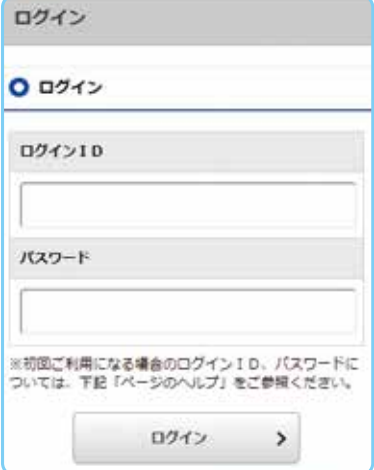

図 1-3:ログイン画面

**②「ログイン」**ボタンをタップしてください。

**「ログイン」**画面が表示されますので、こちら **③** からサービスを開始してください。

> **各種パスワードは、お客さまが本人 であることを確認するための非常に 重要な情報となります。第三者に知られる ことのないよう、厳重に管理をお願いしま す。なお、いかなる名目であっても当金庫 の職員から、本サービスのログインIDお よびログインパスワードを聴取等すること はありません。また、国の制度または警察 等が聴取等することも一切ありません。**

## **Ⅰ. アクセス方法 Ⅱ. はじめてのログイン**

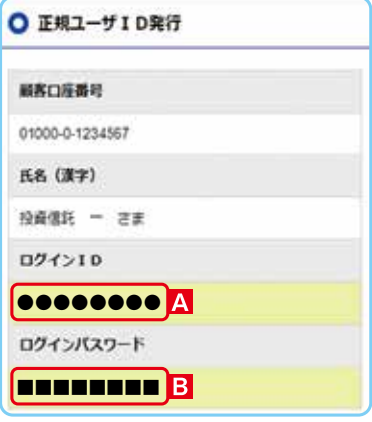

図 2-1:正規ユーザー ID 発行画面

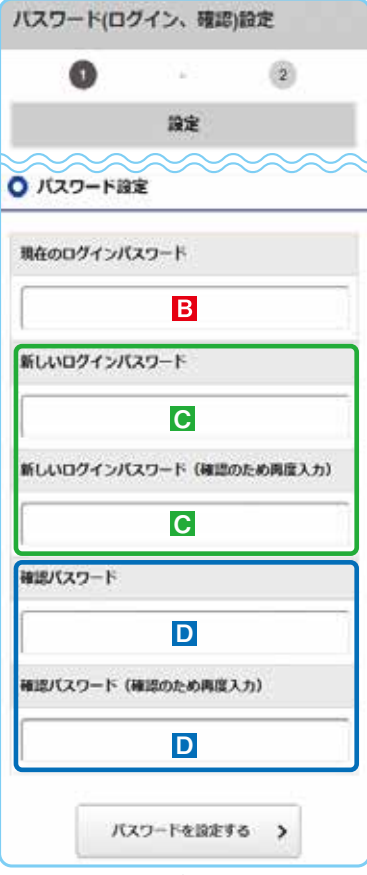

### **1「正規ユーザ ID」を取得します。**

お申込み時に発行される**投信インターネット ① サービス仮ID発行通知書**をご覧になり、**「ログ イン」**画面(図1-3)に、**ログインID(仮ID)**と**キー ワード(仮ID用パスワード)**を入力してください。

**「ログインID」** と「**ログインパスワード」 ②** が発行されますので、**必ず控えてください**。

◇ パスワード(キーワード)は、一定回数間違える とロックがかかり、ご利用できなくなります。

**③** 完了後はブラウザを閉じてください。

## **「ログインパスワード」の初回設定と 2 「確認パスワード」を設定します。**

- 再度当金庫ホームページより**「ログイン」**画面 **①** (図 1-3)に移動します。 **上記 1-2で発行されたログインID A と ログインパスワード** を入力して**「ログイン」** します。
- ログインIDでの初回ログイン時は、**「パスワー ② ド(ログイン・確認)設定」**画面(図 2-2)が表示 されますので、任意の**「新しいログインパスワー ド」C** と**「確認パスワード」D** を設定してくだ さい。

**< 8桁の英数混在で入力してください。 ・ ログイン用と確認用は、異なるパスワードを 設定してください。**

 **・ パスワードは、生年月日や電話番号、同一数字 等他人から推測されやすい番号の指定を避け、 一定期間毎または不定期に更新してください。**

D スポット 以降のログインは、上記 ロー②のログインID A と 2-2の新しいログインパスワード C となり ます。

> ※ ログインパスワード:投信インターネットサービスにログインするためのパスワード。 確認パスワード:取引(購入・売却)を成立させるためのパスワード。

図 2-2:パスワード(ログイン・確認)設定画面

## **Ⅲ. 操作方法**

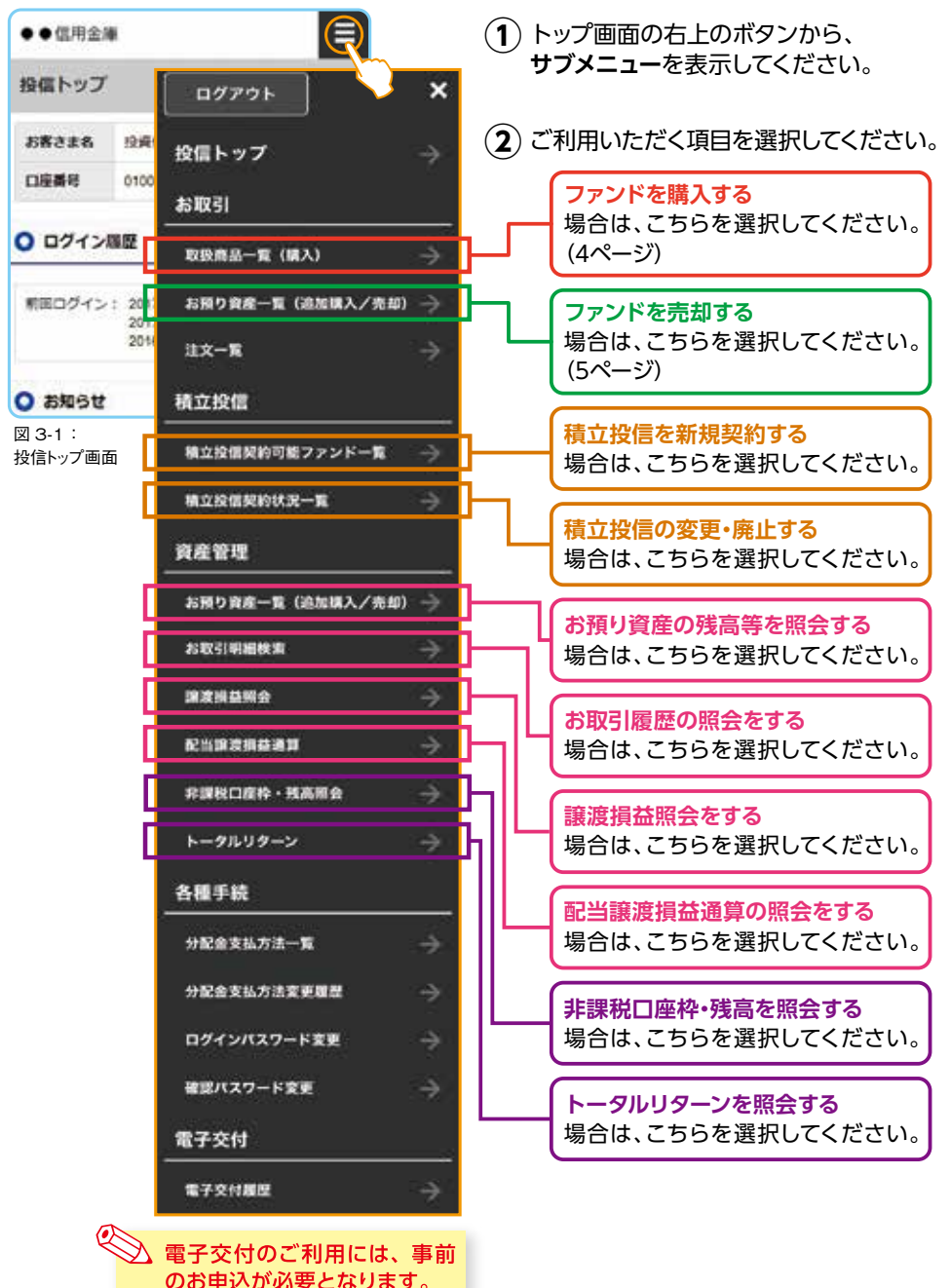

## **Ⅳ. 購入の流れ**

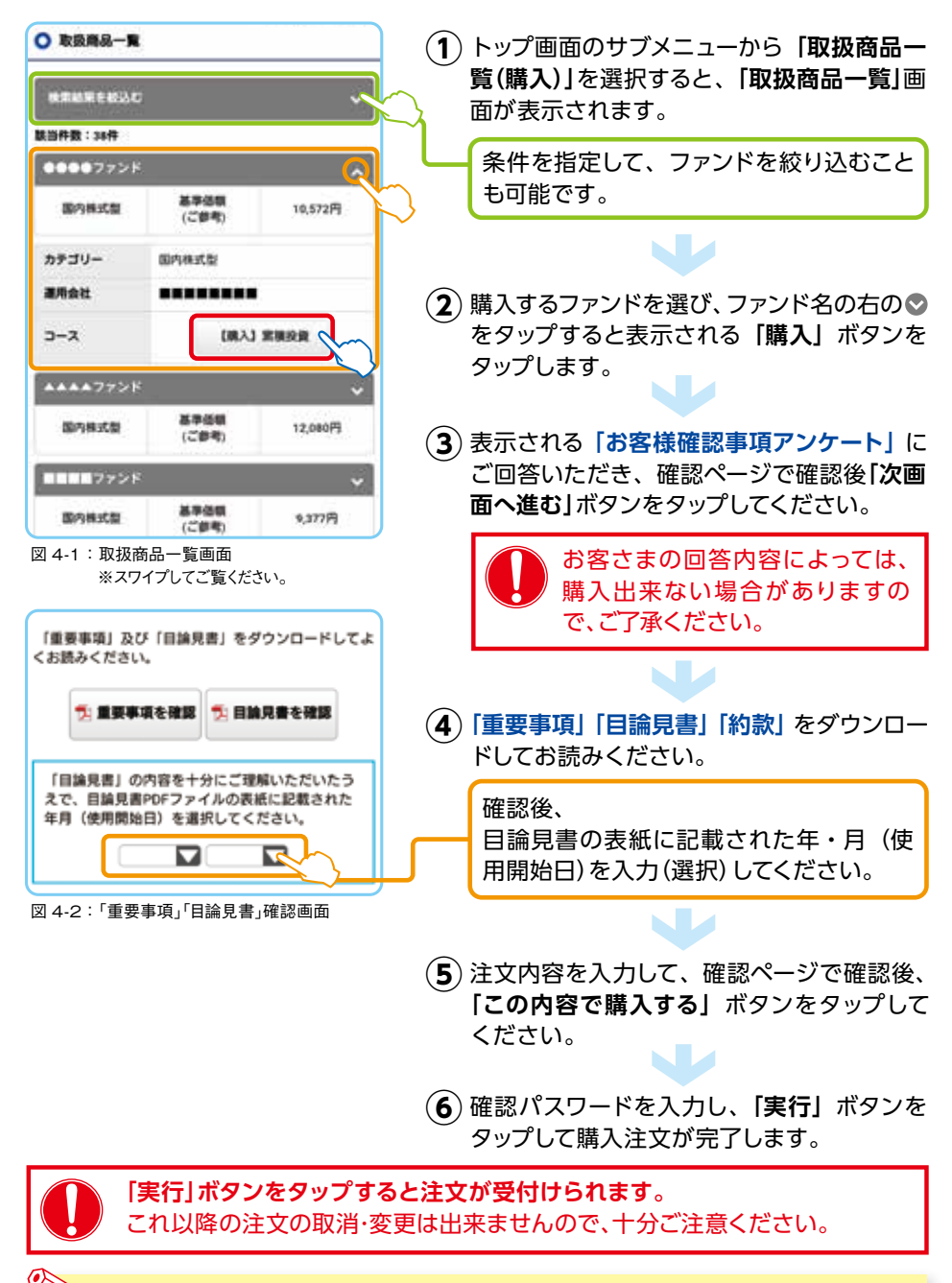

ブラウザの戻るボタンは使用しないでください。 エラーになる場合があります。

## **Ⅴ. 売却の流れ**

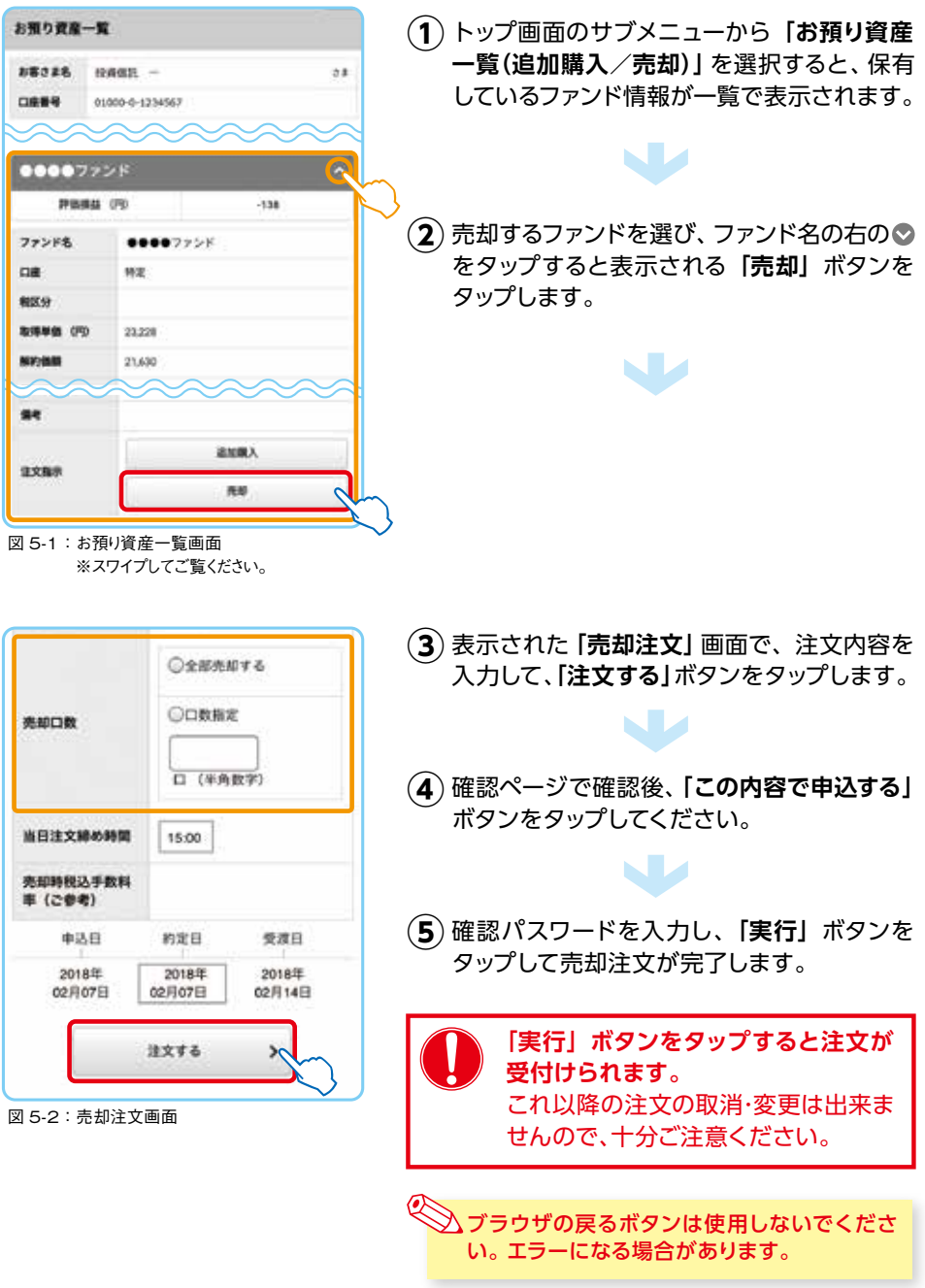

### **ご利用可能サービスおよびサービス提供時間**

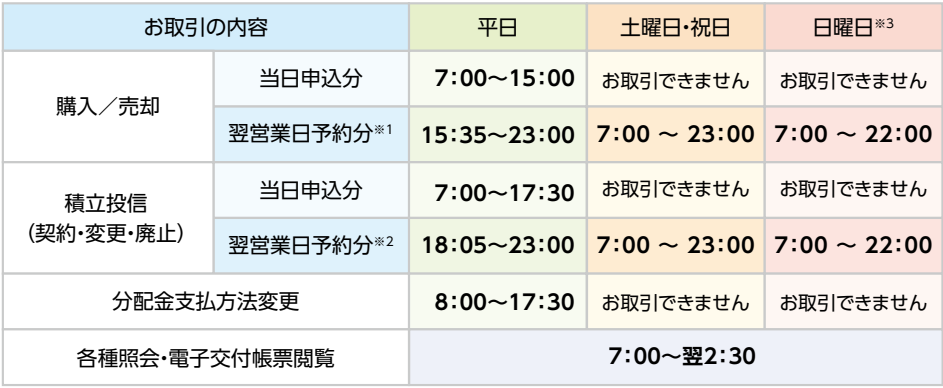

2021年7月1日現在

※1 当日申込分の受付時間外は、当金庫翌営業日の予約注文の取扱いとなります。 予約注文についても、当日注文と同じく取消または変更は出来ません。

- ※2 定時定額取引の当日申込分の受付時間外は、当金庫翌営業日付の予約申込の取扱いとなります。
- ※3 日曜日が祝日の場合は、サービス時間は日曜日の利用時間となります。
- ゴールデンウィーク、年末年始(12月31日、1月1日~3日)はサービスを休止させていただきます。 なお、システムメンテナンス対応時または障害等により、サービスの全部または一部のご利用を一時 停止または中止することがありますので、あらかじめご了承ください。

#### **スマートフォンの推奨環境について**

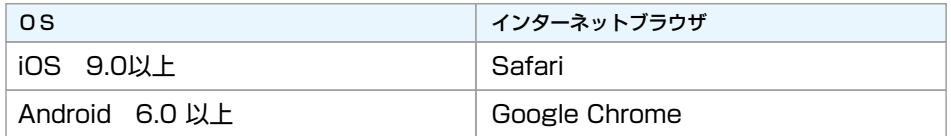

※ 記載されている製品名は、各社の登録商標および商標です。 2021年4月現在

- ※ 本サービスには、タブレット端末、フィーチャー・フォン(スマートフォン以外の携帯電話)には対応しており ません。
- ※ 上記のOS・インターネットブラウザで動作確認をしていますが、お客さまのスマートフォンの環境によっては、 一部の機能が動作しない場合がありますのでご了承ください。
- ※ 上記以外のOS・インターネットブラウザでも画面表示ができる場合がありますが、一部の機能が動作しな い等の不具合が生じることがありますのでご了承ください。

#### **投信インターネットサービスに関する注意事項**

- ご購入時のお申込金は、あらかじめご登録いただいている預金口座よりお申込み受付時に引落します。 総合口座(カードローン含む)が指定の預金口座の場合、引落し後の残高が貸越となる場合には、引落しを 行わず投資信託の購入はできません。
- 仮IDの有効期間内(3日間)にログインされなかった場合は、仮IDの再発行手続きが必要になります。
- インターネットにより購入・売却されたお取引の取消はできません。

■ 累積投資コースで購入された場合の分配金支払方法は、「分配金再投資」となります。 分配金の出金が可能なファンドで「分配金出金」をご希望の場合は、ご購入後分配金の支払い方法を変更する 手続きが必要となります。なお、既にお取引を行っている投資信託については、ご指定いただいている分配金 支払方法となります。

■ 本サービスは、タブレット端末、フィーチャーフォン(スマートフォン以外の携帯電話)でのご利用はできません。 ■ ご利用のスマートフォンの環境によっては、目論見書や重要事項等のPDFファイルが開けない場合があり ます。その場合は、パソコン版の画面よりお取引願います。

#### **投資信託に関する注意事項等**

- 投資信託は預金、保険契約ではありません。
- 投資信託は預金保険機構、保険契約者保護機構の保護の対象ではありません。
- 当金庫が取り扱う投資信託は投資者保護基金の対象ではありません。
- 当金庫は販売会社であり、投資信託の設定・運用は委託会社が行います。
- 投資信託は元本および利回り、分配金の保証はありません。
- 投資信託は、組入有価証券等の価格下落や組入有価証券等の発行者の信用状況の悪化等の影響により、 基準価額が下落し、元本欠損が生ずることがあります。また、外貨建て資産に投資する場合には、為替相場 の変動等の影響により、基準価額が下落し、元本欠損が生ずることがあります。
- 投資信託の運用による利益および損失は、ご購入されたお客さまに帰属します。
- 投資信託のご購入時には、買付時の1口あたりの基準価額(買付価額)に最大3.30%の購入時手数料(消費 税込み)、約定口数を乗じて得た額をご負担いただきます。換金時には、換金時の基準価額に最大0.5%の 信託財産留保額が必要となります。また、これらの手数料等とは別に投資信託の純資産総額の最大年率 約2.09%(消費税込み)を運用管理費用(信託報酬)として、信託財産を通じてご負担いただきます。その 他詳細につきましては、各ファンドの投資信託説明書(交付目論見書)等をご覧ください。なお、投資信託に 関する手数料の合計は、お申込金額、保有期間等により異なりますので表示することはできません。
- 投資信託には、換金期間に制限のあるものがあります。
- 投資信託の取得のお申込みに関しては、クーリングオフ(書面による解除)の適用はありません。
- 当金庫本支店窓口において投資信託をご購入される際には、あらかじめ最新の投資信託説明書(交付目論 見書)および目論見書補完書面等を必ずご覧ください。投資信託説明書(交付目論見書)および目論見書 補完書面等は、当金庫本支店窓口等にご用意しています。
- 「投信インターネットサービス」において投資信託をご購入される際には、あらかじめ最新の投資信託説明書 (交付目論見書)および目論見書補完書面等をPDFファイルで「電子交付」しますので必ずご覧ください。
- 投資信託のお取引にあたっては、総合的な判断に基づきお申込みを受付できない場合がございますので、 あらかじめご了承ください。
- 当資料は当金庫が作成したものであり、金融商品取引法に基づく開示資料ではありません。

各種お問合せ 操作内容等についてのお問い合わせは下記フリーダイヤルへご連絡ください。

**横浜信用金庫 事務サービス部投信担当 : 0120-304-540**

ご利用時間:月~金 午前9:00~午後5:00(土・日・祝日、当金庫の休業日は除きます)